## Microsoft mathematics

Nakon jednostavne instalacije, pokretanje ovog programa otvara ovakav prozor:

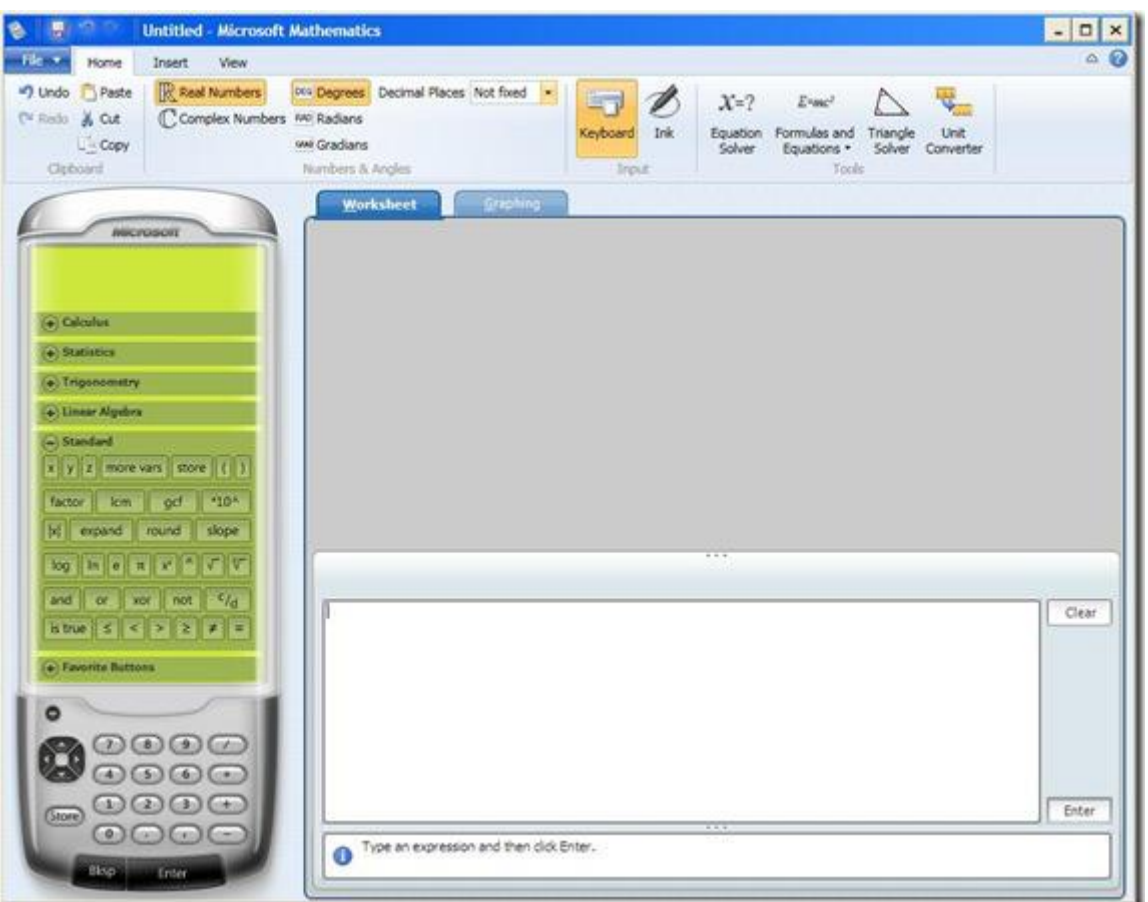

Vidimo da je program po default-u podešen da radi sa realnim brojevima i stepenima (tab Home). Tu možemo promijeniti podešavanja tako da se naši proračuni izvršavaju u polju kompleksnih brojeva, a uglovi mjere radijanima. Ako u prozoru za rad unesemo jednačinu (recimo 2x-3y=5), klikom na Enter jednačina se rješava u Worksheet-u. Veoma bitan napredak u odnosu na dodatke za office o kojima je bilo riječi u ranijim brojevima je što imamo mogućnost pregleda koraka kojim se došlo do rješenja (klik na Solution steps), a ne samo gotovo rješenje! Pored svakog koraka imate i opis izvedene operacije.

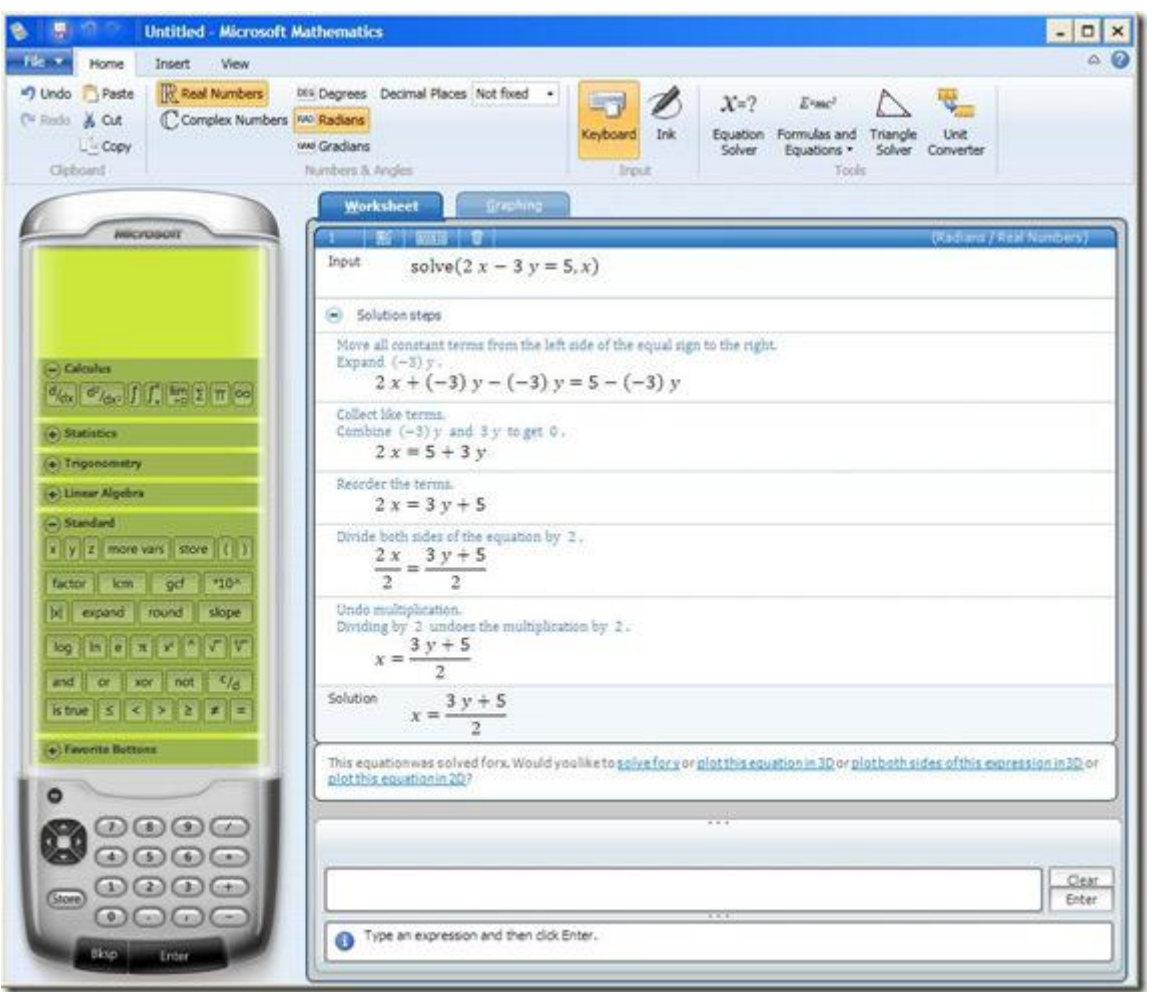

Ispod rješenja imate opcije rješavanja jednačine po drugoj promjenljivoj (po defaultu se rješava za x), kao i crtanje grafika u 2D i 3D. Evo primjera grafika ove funkcije u 2D (primijetite da je sada aktvan Tab Graphing, sa potpuno novim setom kontrola):

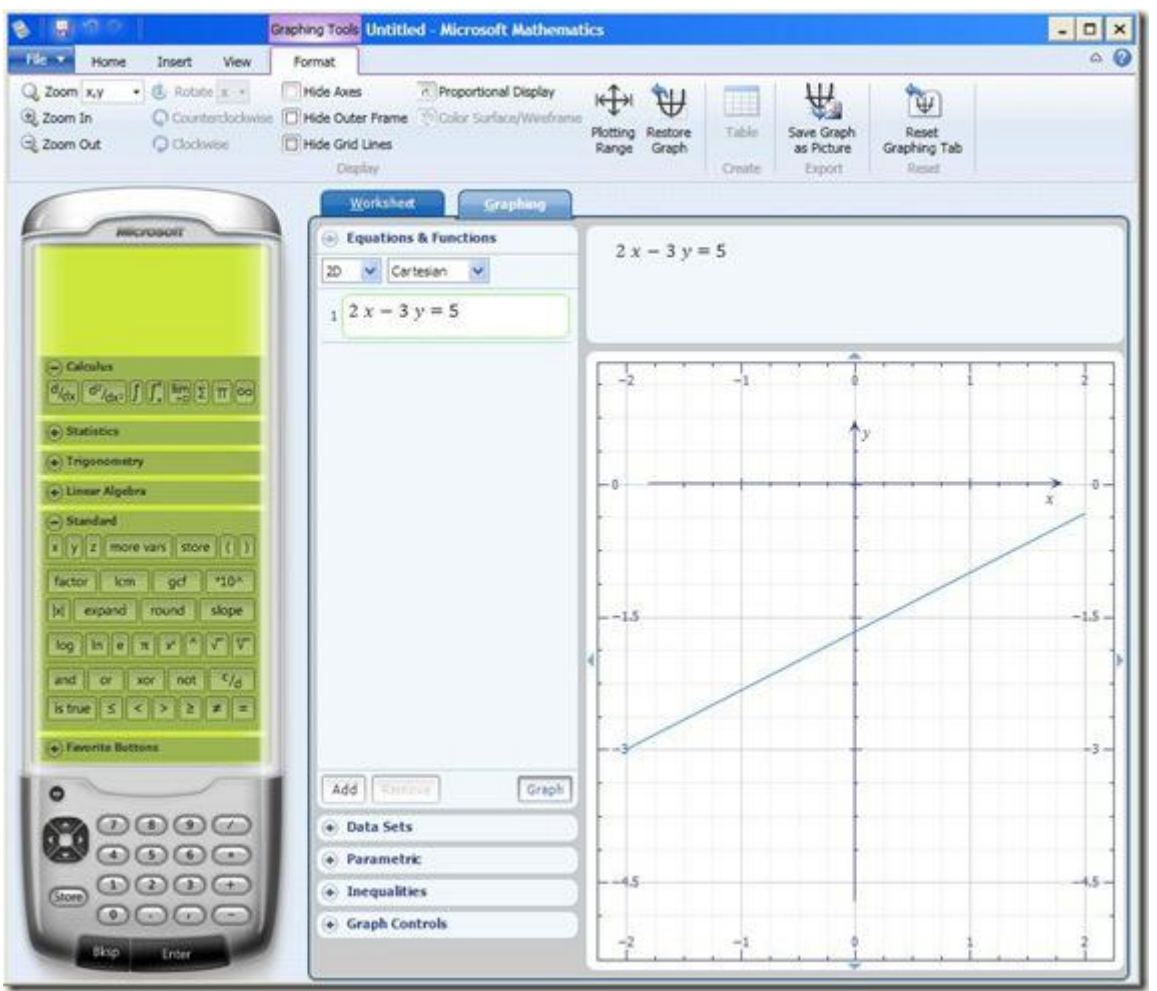

Pored uobičajenih kontrola za zumiranje, rotaciju, eksport u .jpg na koje ćete se lako navići, pomoću dugmeta Add lako se dodaje nova funkcija na vaš grafik:

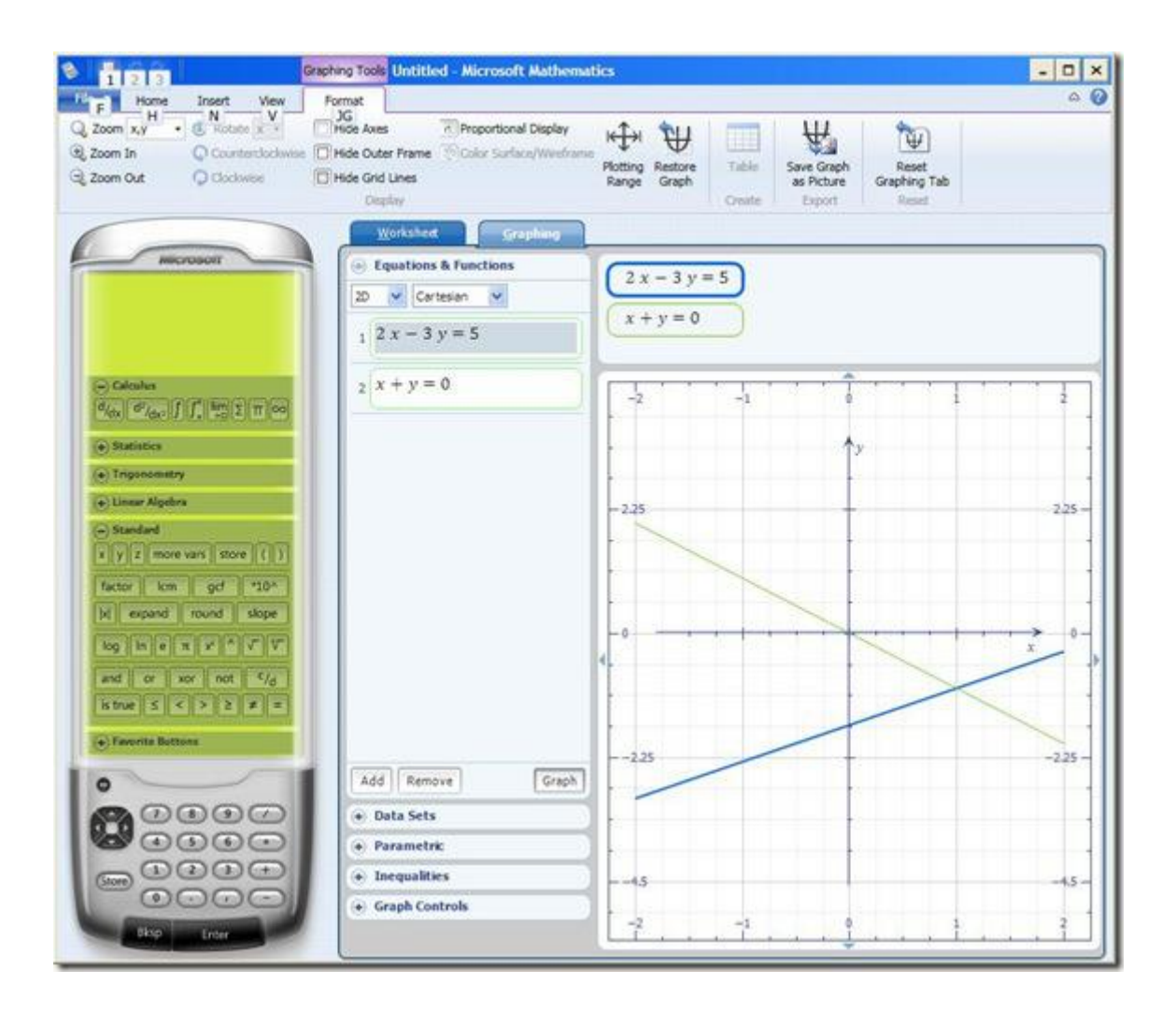

Vaš rad možete sačuvati pod ekstenzijom Microsoft Mathematics Worksheet, a omogućen je i eksport u Word.

Rješavanje sistema jednačina veoma je lako pomoću alatke Equation solver. Prvo morate izabrati da li želite da riješite sistem od 1, 2, 3 ili više nepoznatih, a zatim da unesete jednačine jednu po jednu:

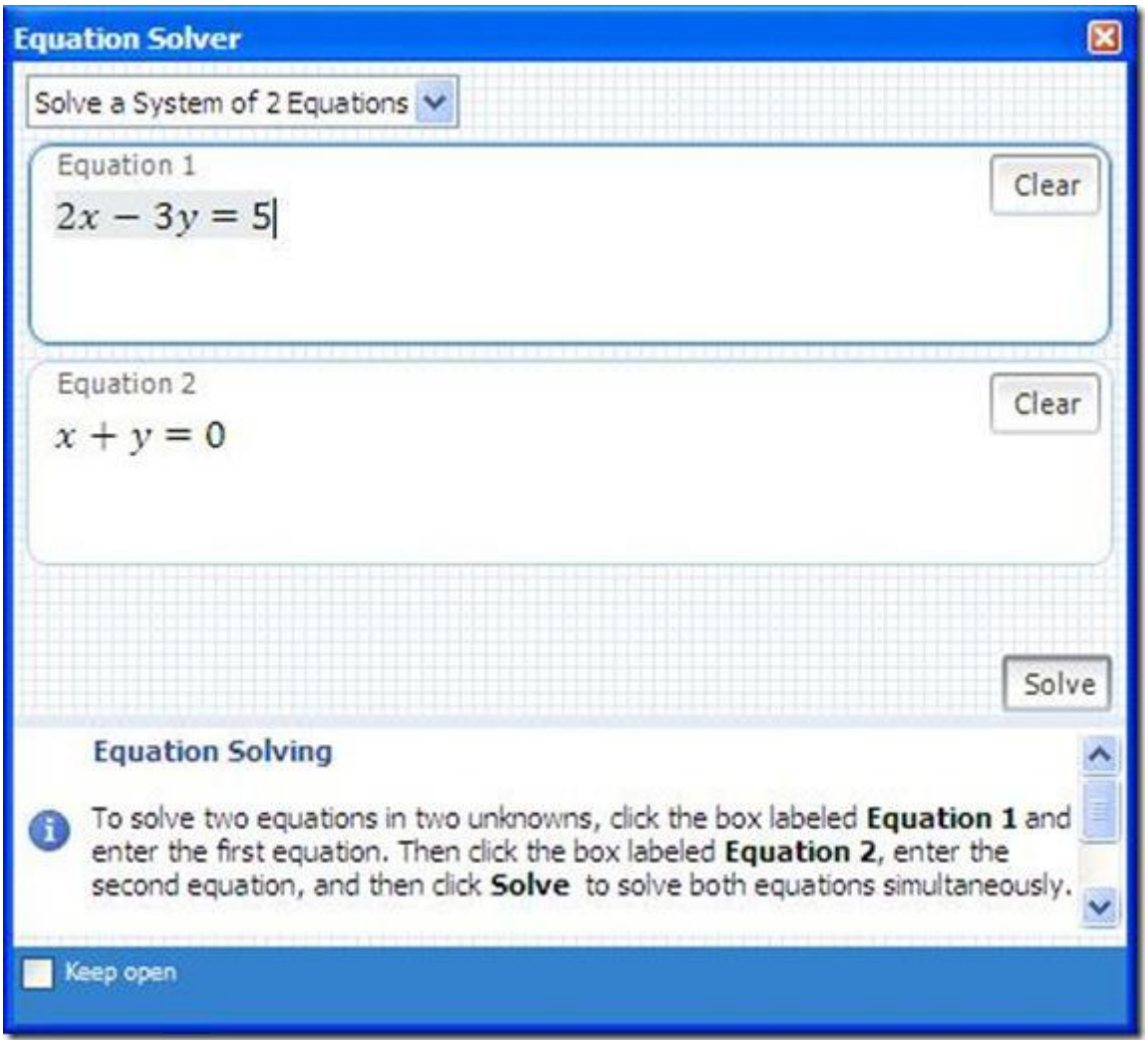

Klikom na Solve, dobijete rješenje, i to na više načina! naravno, možete pratiti korake rješavanja za bilo koji od načina (za naš primjer, metoda zamjene, determinanti i eliminacije):

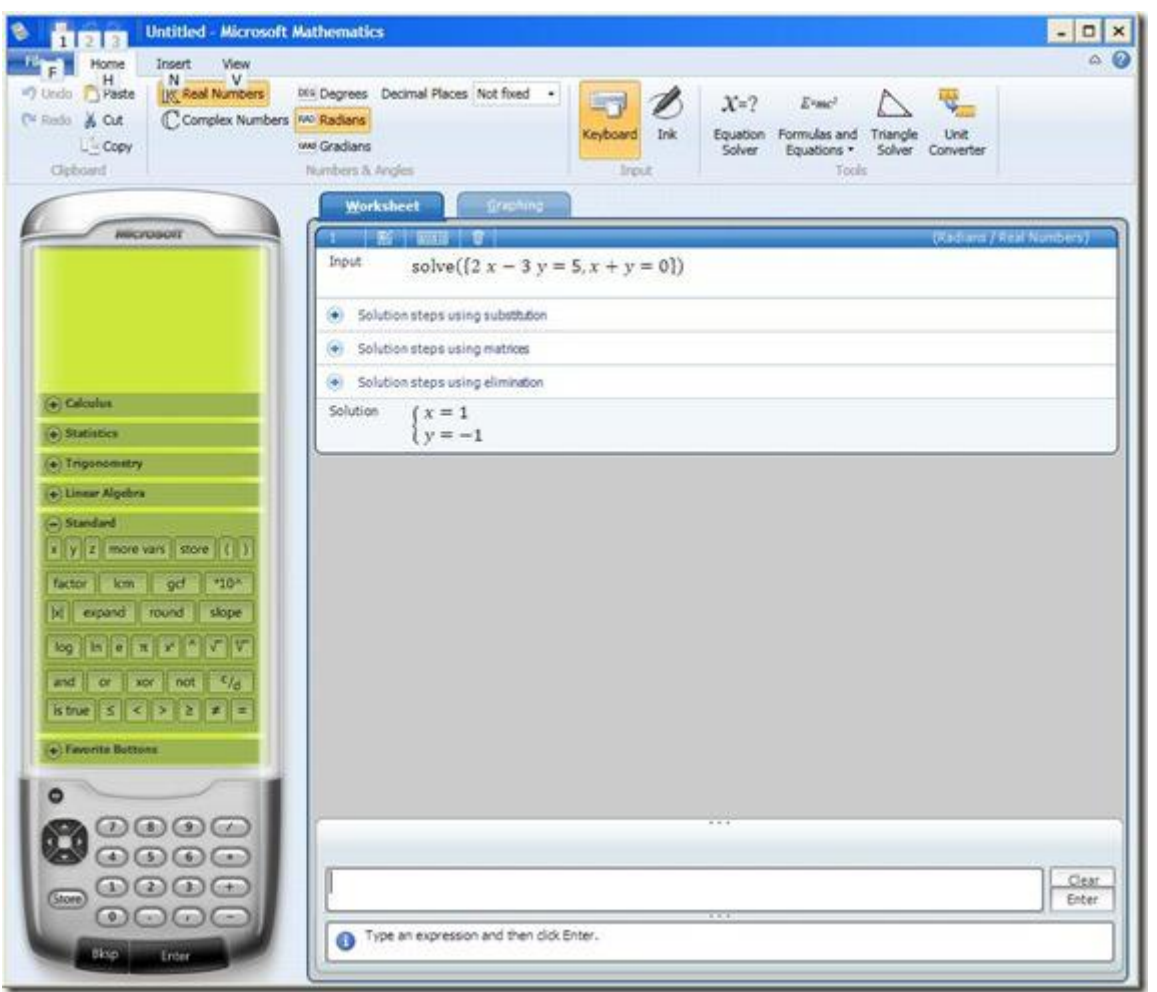

Za pisanje komplikovanijih jednačina, koristite alatke iz menija sa lijeve strane, koje će vam omogućiti jednostavo unošenje čak i veoma složenih funkcija (trigonometrijske funkcije, integrali, izvodi, itd…).

Fizičari i hemičari će najviše koristiti alatku Formulas and equations, odakle se lako može naći, recimo gustina:

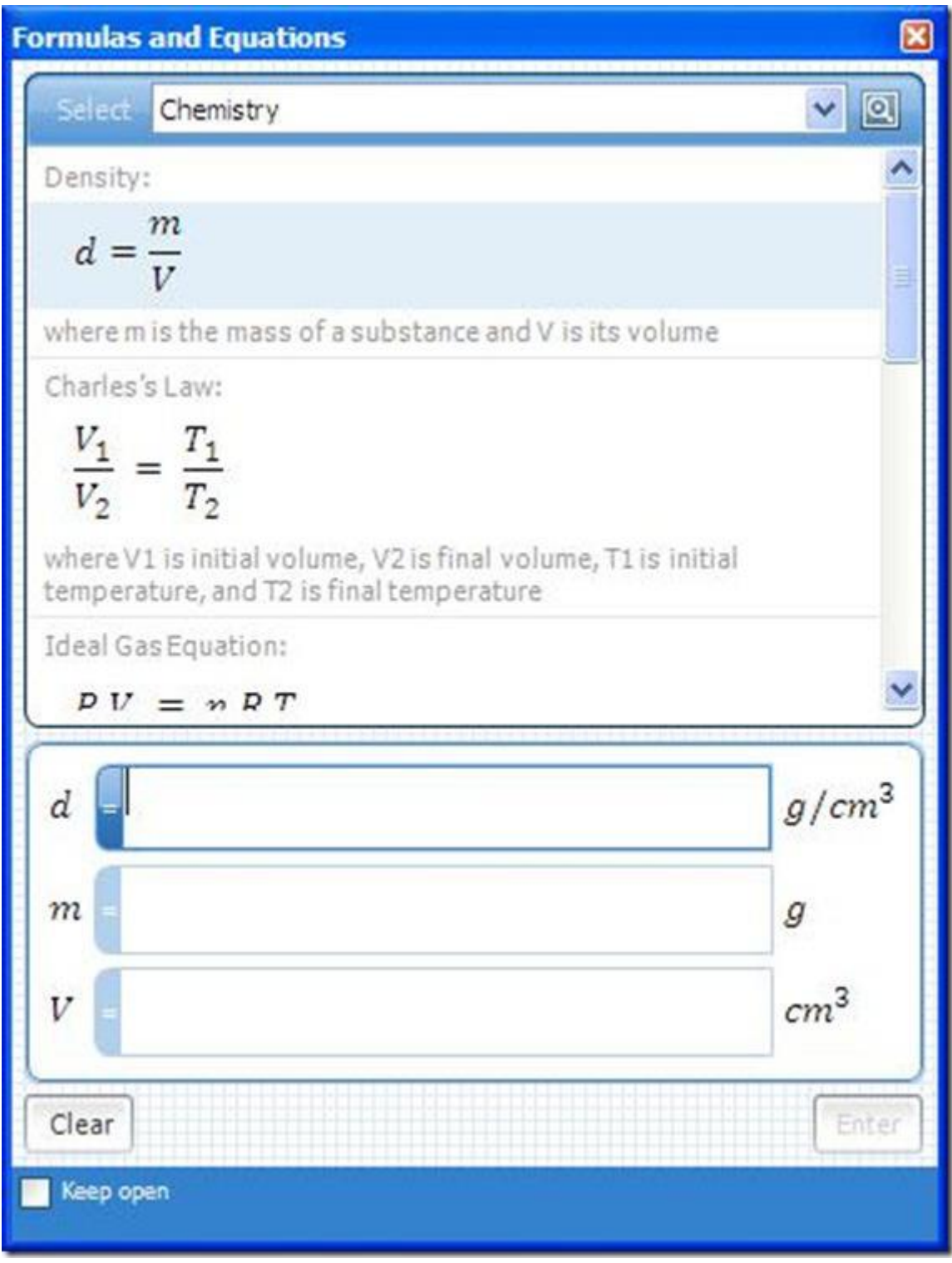

ili izračunati pređeni put pod konstantnim ubrzanjem:

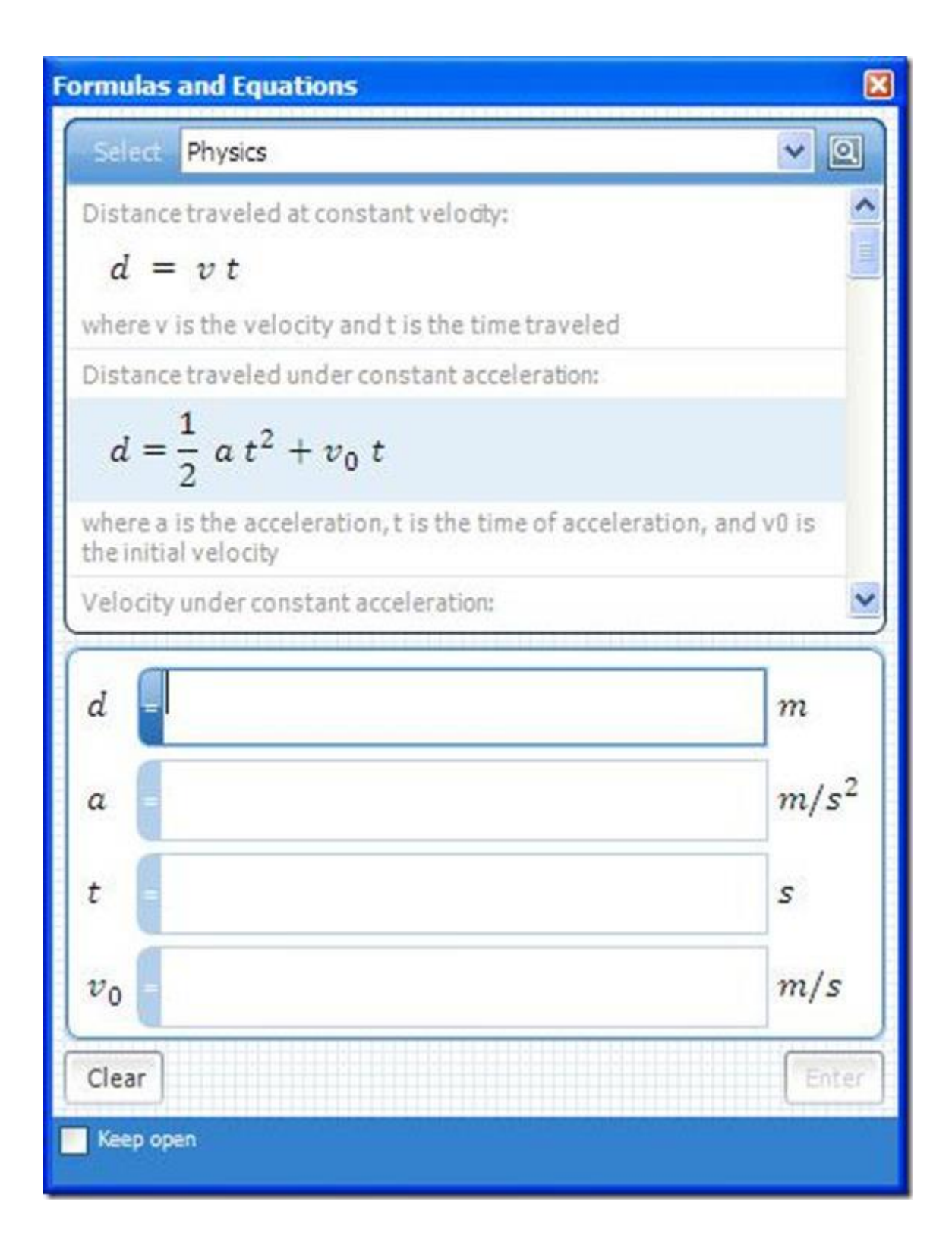